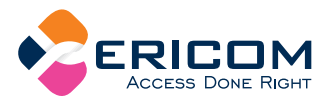

# **PowerTerm®**

QUICK REFERENCE GUIDE

(Mac<sup>®</sup> OS X Edition)

#### CONTENTS

- 1. PowerTerm Requirements Minimum system requirements to run PowerTerm.
- 2. Installation How to install PowerTerm.
- **3. Connection Requirements** What you must know before you make a connection.
- 4. Quick Start The 'quick' way to make a connection
- 5. PowerTerm at a Glance A look at the PowerTerm window
- **6. Soft Key Customization** Programming Soft Keys.
- 7. Keyboard Customization Programming keyboard keys.
- **8. Terminal Setup** How to determine Terminal settinas.

#### 9. Print Screen & Auto Print Brief description and how to use.

#### 10. Slave Printina

Slave Printing description and supported emulations with their corresponding sequences.

**11. Saving Terminal Settings** How to save your settings and start a session with your selected settings.

#### 12. Transferring files

How to transfer files between the PC and the host.

**13. FAQ** 

Frequently asked questions.

# 14. Providing Support How to receive technical support

# from Fricom

#### 1. POWERTERM **REQUIREMENTS**

- Mac OS X Tiger (or higher)
- 500Mhz processor or higher
- 17 MB free space on your hard drive
- $\blacksquare$  128 MB of RAM
- Connection to a host computer.

# **2. INSTALLATION**

- 1. Insert the CD into the CD-ROM drive.
- 2. Double-click the .zip file to extract the installer.
- 3. Double-click the icon to run once the installer is placed on the desktop.

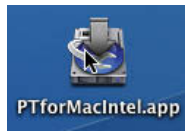

4. Follow the InstallAnywhere instructions.

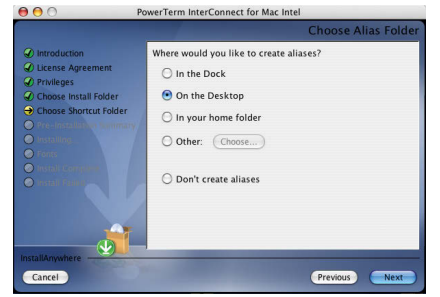

WWW.ERICOM.COM

#### 3. CONNECTION **REQUIREMENTS**

In order to make a connection, you must know the following:

- Type of emulation needed in order to connect to the host.
- Method of communication:
	- **Telnet (TCP/IP) or COM.**
	- **Hostname** or IP address of the host machine

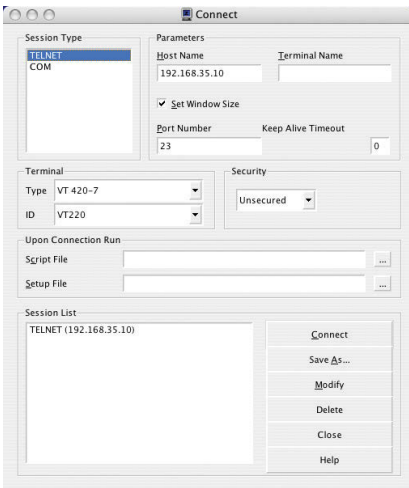

# 4. QUICK START

- 1. Launch PowerTerm InterConnect.
- 2. Enter connection settings in the dialog box.
- 3. Press Connect to connect to host.

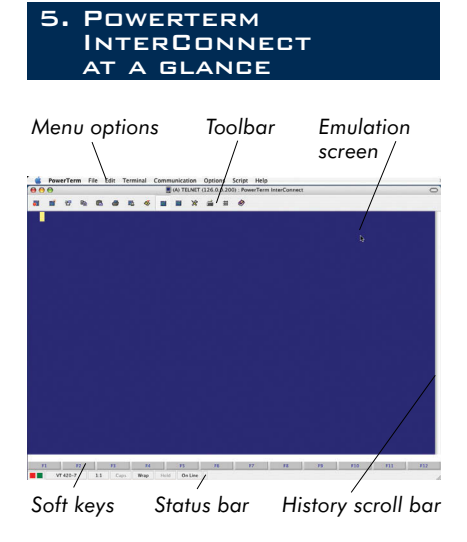

#### 6. SOFT KEY **CUSTOMIZATION**

To assign a "complex" script command to a soft kev.

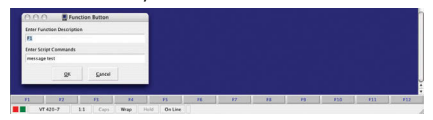

Press the command key ('open-apple') + Soft key to assign a script command.

#### **KEYBOARD CUSTOMIZATION**

### Three ways to map a keyboard key:

- 1. Drag the key on the upper keyboard and drop it on the desired key on the lower keyboard.
- 2. Press < open apple command button> and select a PC key to program a "complex" keymapping.

#### *ONLINE HELP AVAILABLE* WWW.ERICOM.COM

# Examples:

- Send  $\leq$ escape $>$ 23 $\sim$
- Send "abcxyz<cr>"
- Send  $\x7f$  (mapping to hex value)
- 3. Scripting language

# Examples:

- **E** Key f1 do {send  $\leq$ escape $>$ 23 $\sim$ }
- Key numpad1 do {send "abcxyz< $CR >$ "}
- **E** Key delete do  $\{send \x7f\}$

# To view the keyboard map, select Options | Keyboard Map.

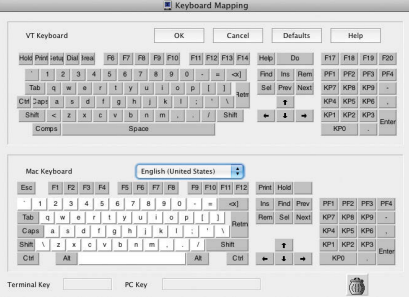

# **8. TERMINAL SETUP**

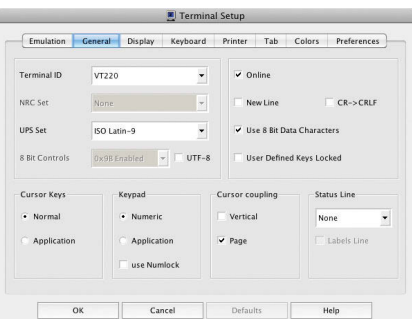

NOTE The property pages and their content may change according to the selected emulation.

**Emulation** Shows the supported emulation terminal types. Click the emulation you require.

**General** Lets you define characters sets, key behavior, etc.

**Display** Lets you define screen properties and features.

Keyboard Lets you define keyboard properties and features.

**Printer** Lets you define printer properties and features.

Tabs Lets you determine tabs stop in the work area. Tabbed data received from the host will be laid out in the work area according to ruler settings you define here. (VT Only)

Colors Lets you define the color of displayed data. Color definitions are stored in the terminal parameters file  $(n^{15})$ 

Preferences Lets you determine PowerTerm behavior and automate processes. Settings remain active until you change them.

#### 9. PRINT SCREEN & AUTO-PRINT

#### **Print Screen**

To print screen, select File | Print Screen or press **d** 

### Auto Print (non-IBM emulations only)

Accumulates incoming data while it is displayed on the screen.

- 1. Configure for auto print by selecting the device under **Terminal** | Setup.
- 2. Select the **Printer** tob.
- 3. Select the Printer Device:
	- **Print Manager** for printer.
	- **File** for printing to a file and Specify its name in the File Name text hox.
- 4. Click OK.
- 5. Click | <sup>12</sup> when finished and the data will be sent to the output device.

*ONLINE HELP AVAILABLE* WWW.ERICOM.COM

#### **10. SLAVE PRINTING**

Slave printing represents automatic routing of an input data stream, such as a report, to the PC's printer port. To use this feature it is necessary to precede the data stream with an initial escape sequence, and then signal the end of the data stream with another escape sequence.

For example:

For VT and SCO:

- $\blacksquare$  To enable send:  $\lt$  escape  $>$  [5i
- $\blacksquare$  To disable send:  $\lt$  escape  $>$  [4i

#### 1. SAVING SESSION **SETTINGS**

Once you have selected all of your settings (i.e., colors, printer selections, emulation type, etc.) you can save these settings to be used at a later time.

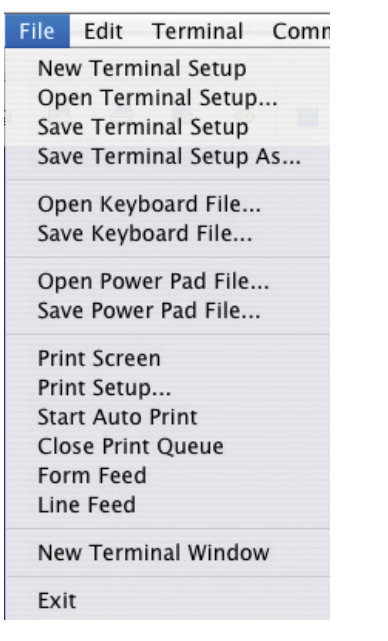

Select the **File** menu, and choose from one of the following:

- Save Terminal Setup  $-$  this stores vour settings to the PowerTerm default profile. These settings will be used on the initial start of PowerTerm.
- **Save Terminal Setup As** this allows you to create multiple setup files in cases where you have multiple hosts to connect to and are in need of different settings.

# To start a session with a stored file:

- 1. Open PowerTerm
- 2. Select File | Open Terminal Setup.
- 3. Browse and select the desired .pts files.
- 4. Click open to load the setup file

# 12. TRANSFERRING FILES

PowerTerm InterConnect for Mac enables vou to transfer files between the PC and the host, implementing the appropriate communication protocol. PowerTerm supports transferring of both ASCII and non-ASCII files.

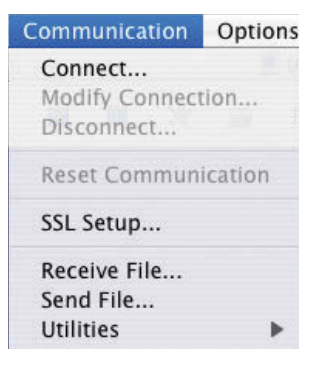

# ■ To send a file from the PC to host

- 1. Connect to a host.
- 2. Initiate the receive file operation on the host.
- 3. Select Communications | Send file
- 4. Fill out the necessary parameters.
- 5. Click OK.

# ■ To receive a file to the PC from the host

- 1. Connect to a host.
- 2. Initiate the send file operation from the host.
- 3. Select Communications 1 Receive file
- 4. Fill out the necessary parameters.
- 5. Click OK.

# 13. FAQ

I I am performing a Print Screen and many pages are being printed.

Select Terminal | Setup followed by **Printer** tab.

Change the Print Screen Data conversion to None.

Or: Check Bypass OS Filter setting. Or: Change the Delay for Print Closing to  $3$ .

I am trying to slave print or print screen and nothing appears.

Select Terminal | Setup followed by **Printer** tab.

Change the Print Screen Data conversion to Graphics.

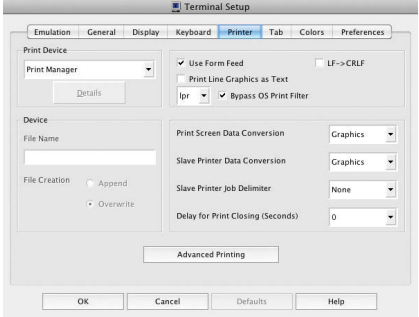

I am using SCO ANSI emulation and my graphics (e.g. borders) are not displayed properly.

Select Terminal | Setup followed by **General** tab

Change the UPS Set to Code page 437.

Select **Display** tab and enable Autowrap Characters.

Change Lines Per Screen to 25 lines.

I need more help not covered in this document.

Select Help | Contents.

Please reference the PowerTerm manual found under Help, Contents for PowerTerm User Guide.

#### 14. PROVIDING SUPPORT

Please email all support requests to **SUPPORTUSA@ERICOM.COM** 

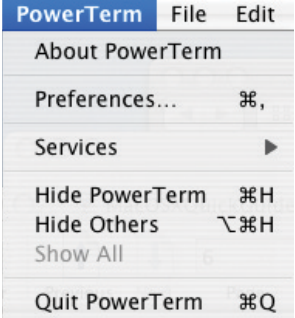

In order for us to provide you with the highest level of support, please supply  $us$  with:

- $Mac OS X version (e.g. 10.4.11)$
- Emulation type (e.g. VT100)
- Communication type (e.g. Telnet)
- Version of PowerTerm InterConnect for Mac (Found under PowerTerm. About PowerTerm)
- Please describe the problem and how to reproduce it.

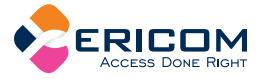

North & South America Ericom Software Inc. 231 Herbert Avenue Closter, NJ 07624 USA  $T + 1$  (201) 767 2210  $F + 1$  (201) 767 2205 Toll-free 1 (888) 767 7876 E-mail info@ericom.com

UK & Western Europe

Ericom Software (UK) Ltd. 11a Victoria Square Droitwich, Worcestershire WR9 8DE United Kingdom  $T + 44$  (0) 845 644 3597  $F + 44$  (0) 845 644 3598 E-mail info@ericom.co.uk

#### **Rest of World**

Ericom Software Ltd. 8 Hamarpeh Street Har Hotzvim Technology Park Jerusalem 9777408 Israel  $T + 972$  (2) 591 1700  $F + 972(2) 571 4737$ E-mail info@ericom.com

Copyright © 1999-2015 Ericom Software. Ericom and PowerTerm are registered trademarks of Ericom Software. Mac is a trademark of Apple Inc., registered in the U.S. and other countries. Other company and brand, products and service names are trademarks or registered trademarks of their respective holders.

#### *ONLINE HELP AVAILABLE* WWW.ERICOM.COM